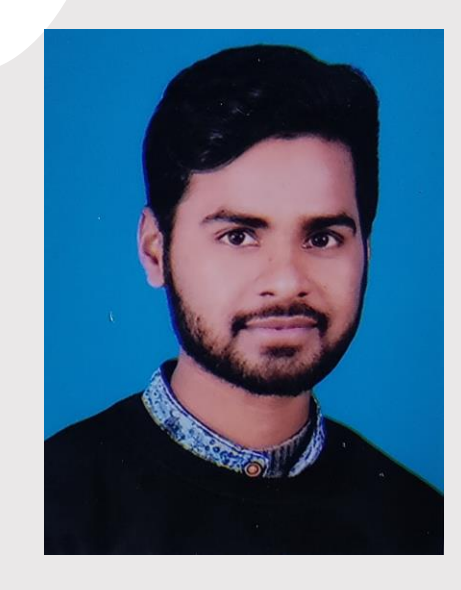

Want to put your own image in the circle? It is easy! Select the image and do a right mouse click. Select "Fill" from the shortcut menu. Choose Picture… from the list. Navigate your computer to get the appropriate picture. Click okay to insert your selected image.

Once your image has been inserted, select it again. Go to the Picture Tools Format menu. Click on the down arrow below "Crop" and select "Fill" from the list. This will auto adjust your image to crop to the image. You can click and drag your image to place it appropriately.

# **CONTACT**

PHONE: 678-555-0103 9565048641 adityasc232@gmail.com WEBSITE:

Hobby #1 Hobby #2 Hobby #3 Hobby #4

# ADITYA KUMAR VISHWAKARMA

Computer Operator Cum Office Assistant

## **EDUCATION**

**Buddha Inter College Kushinagar (Maths)** 02/08/2012 – 08/06/2013 [69%]

#### **Buddha Inter College Kushinagar (Commerce)** 10/08/1014 – 17/05/2015 [59%]

#### **Manipal University Jaipur (BCA)**

23/05/2022- 28/07/2023 to continue [73%]

## **WORK EXPERIENCE**

#### **R.R. Industries Manager/Supervisor**

25.02.2021–20/08/2023

I will handle all types of computer related works and also a office work I will give you a better response in any work never give a chance to blame me.I will give you a good results in every work.

## **SKILLS**

- ➢ Critical thinking
- ➢ Problem Solving
- $\geq$  Oral and written communication<br> $\geq$  Time management
- ➢ Time management
- ➢ Computer literate
- ➢ Communication Skills
- ➢ Hard working skills

#### **HOBBIES**

- ➢ Running
- ➢ Internet Suffering
- $\triangleright$  Try always do better for other
- ➢ Respecting